# Navigating Garfield County Land Explorer Maps

#### Finding Associated Files on a Parcel of Land:

- 1. Go to Garfield County Land Explorer (http://gis.garfield-county.com/LandExplorer/index.html)
- 2. Press *I Agree* when the County Disclaimer comes up.
- 3. Determine the best searching option for your needs at the time i.e. Owner, Parcel Number, or Address (all county roads will need to be listed as **CR** when the address is typed in).

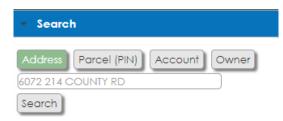

- 4. After you have determined the best searching option and entered the information, press the gray Search button.
- 5. Once a parcel has been located it will be highlighted in *Red*.

6. A results box will pop up to the right of the screen. From here you can click *Files* to locate *ANY* building or planning documents associated with the selected parcel of land.

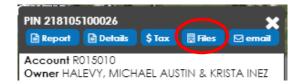

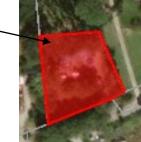

# Emailing Links to Building/ Planning Files:

- 1. Go to Garfield County Land Explorer (http://gis.garfield-county.com/LandExplorer/index.html)
- 2. Press *I Agree* when the County Disclaimer comes up.
- 3. Determine the best searching option for your needs at the time i.e. Owner, Parcel Number, or Address (all county roads will need to be listed as **CR** when the address is typed in).
- 4. After you have determined the best searching option and entered the information, press the gray Search button.

| <ul> <li>Search</li> </ul>         | 1 and 1 |
|------------------------------------|---------|
| Address Parcel (PIN) Account Owner |         |
| Search                             |         |

- 5. Once a parcel has been located it will be highlighted in *Red.*
- 6. A results box will pop up to the right of the screen. From here you can click "Files" to locate ANY building or planning documents associated with the selected parcel of land.

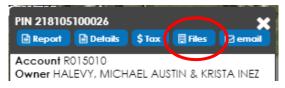

7. You will be taken to the Laserfiche WebLink website. A list of manila folders will appear for any permits or projects that have been issued for the specific parcel. Identify and select the corresponding manila folder from the list.
Name
Hits
Page count

ield County - Comm

Once you have clicked on the correct manila folder.
 Copy the link in the search bar at the top of the webpage.

Garfield County Land Exc 🗙 🗴 😭 RI RE-03-16-4082

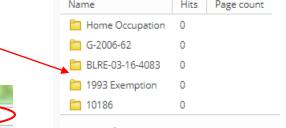

9. Open a new email in Outlook and paste the link in the body of the email.

① records.garfield-county.com/WebLink/Browse.aspx?startid=3534101&dbid=0

## **Determining the Correct Zoning on a Parcel of Land:**

- 1. Go to Garfield County Land Explorer (<u>http://gis.garfield-county.com/LandExplorer/index.html</u>)
- 2. Press *I Agree* when the County Disclaimer comes up.
- 3. Determine the best searching option for your needs at the time i.e. Owner, Parcel Number, or Address (all county roads will need to be listed as **CR** when the address is typed in).
- 4. After you have determined and entered the best searching option, press the gray Search button.
- 5. Once a parcel has been located it will be highlighted in *Red*.
- 6. On the left hand side of the screen, there will be several gray drop down bars. Locate the drop down bar labeled *Layers*. Check the box that is labeled *Zoning*.

| - | Layers                    |   |
|---|---------------------------|---|
|   | Labels                    | > |
|   | Administrative Boundaries | > |
| - | TRS & Subdivisions        | > |
|   | Zoning                    |   |

- 7. The map will then become colored, each Zone District will be represented by a different color. (To view the legend, click on the gray arrow to the right of the word *Zoning*. Click on the tab labeled *Legend*)
- 8. To have each parcel labeled with the correct zoning choose the gray drop down bar labeled Layers.

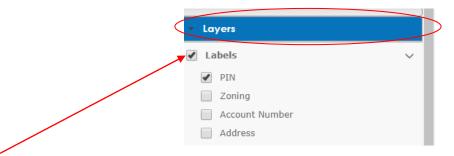

If the box next to the word *Labels* has not been checked already, go ahead and do so. Then click on the gray arrow to the right of the word *Labels*, and check the box labeled *Zoning*. Individual parcels on the map will them be labeled with the correct zoning.

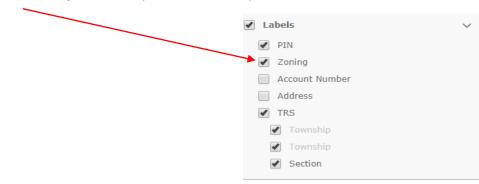

## Accessing Assessor's Data:

- 1. Go to Garfield County Land Explorer (http://gis.garfield-county.com/LandExplorer/index.html)
- 2. Press *LAgree* when the County Disclaimer comes up.
- 3. Determine the best searching option for your needs at the time i.e. Owner, Parcel Number, or Address (all county roads will need to be listed as **CR** when the address is typed in).
- 4. After you have determined and entered the best searching option, press the gray *Search* button.
- 5. Once a parcel has been located it will be highlighted in *Red.* —
- 6. A results box will pop up to the right of the screen. From here you can click the *Details button* to access the on-line Assessor's Data for the selected parcel.

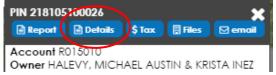

| - Search |              |         |       |  |  |
|----------|--------------|---------|-------|--|--|
| Address  | Parcel (PIN) | Account | Owner |  |  |
| 6072 214 | OUNTY RD     |         |       |  |  |
| Search   | )            |         |       |  |  |